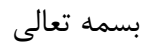

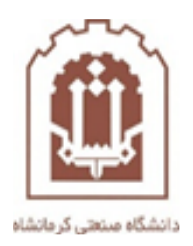

## **راهنمای پشتیبان گیری و باز گردانی درس در سامانه ir.ac.kut.lms**

تهیه و تدوین: اداره فناوری اطالعات و خدمات رایانهای دانشگاه صنعتی کرمانشاه

در مرحله اول وارد سامانه ir.ac.kut.lms شوید و روی درس مورد نظر که قرار است پشتیبان بگیرید بروید و سپس مراحل زیر را به ترتیب انجام دهید.

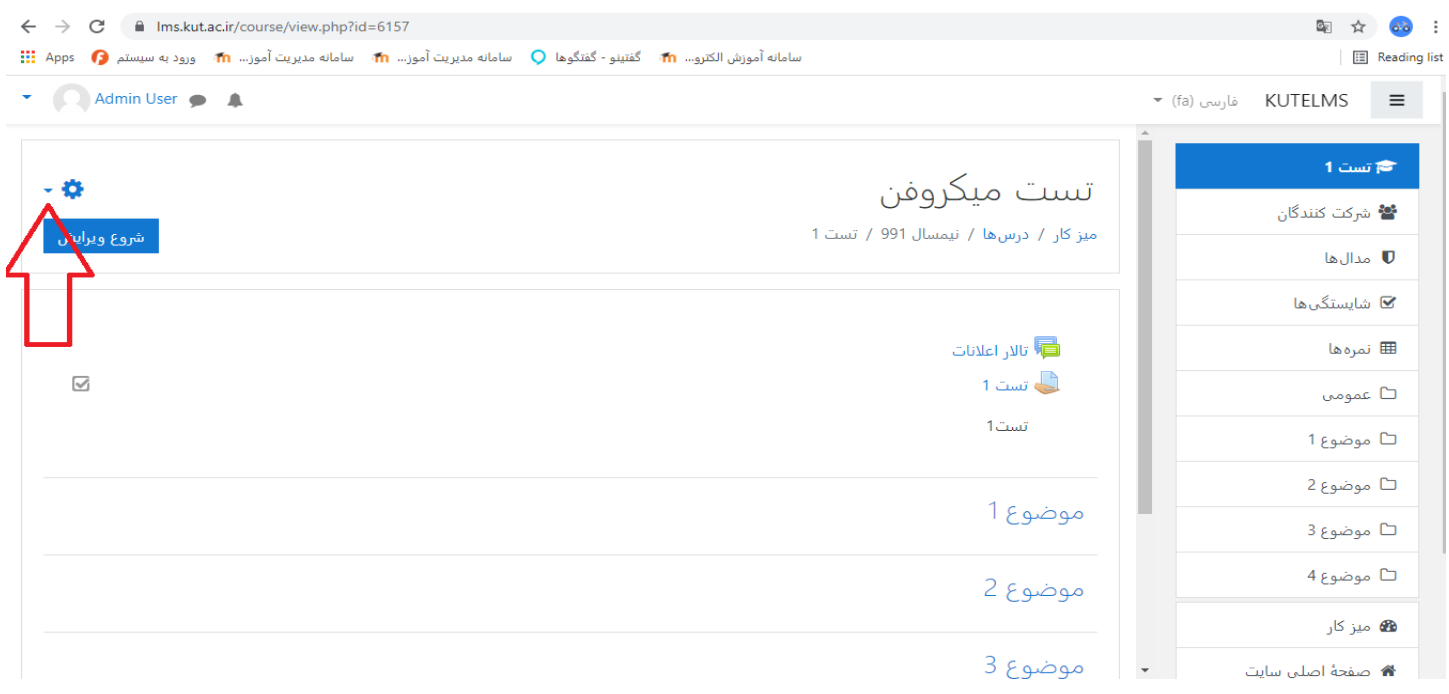

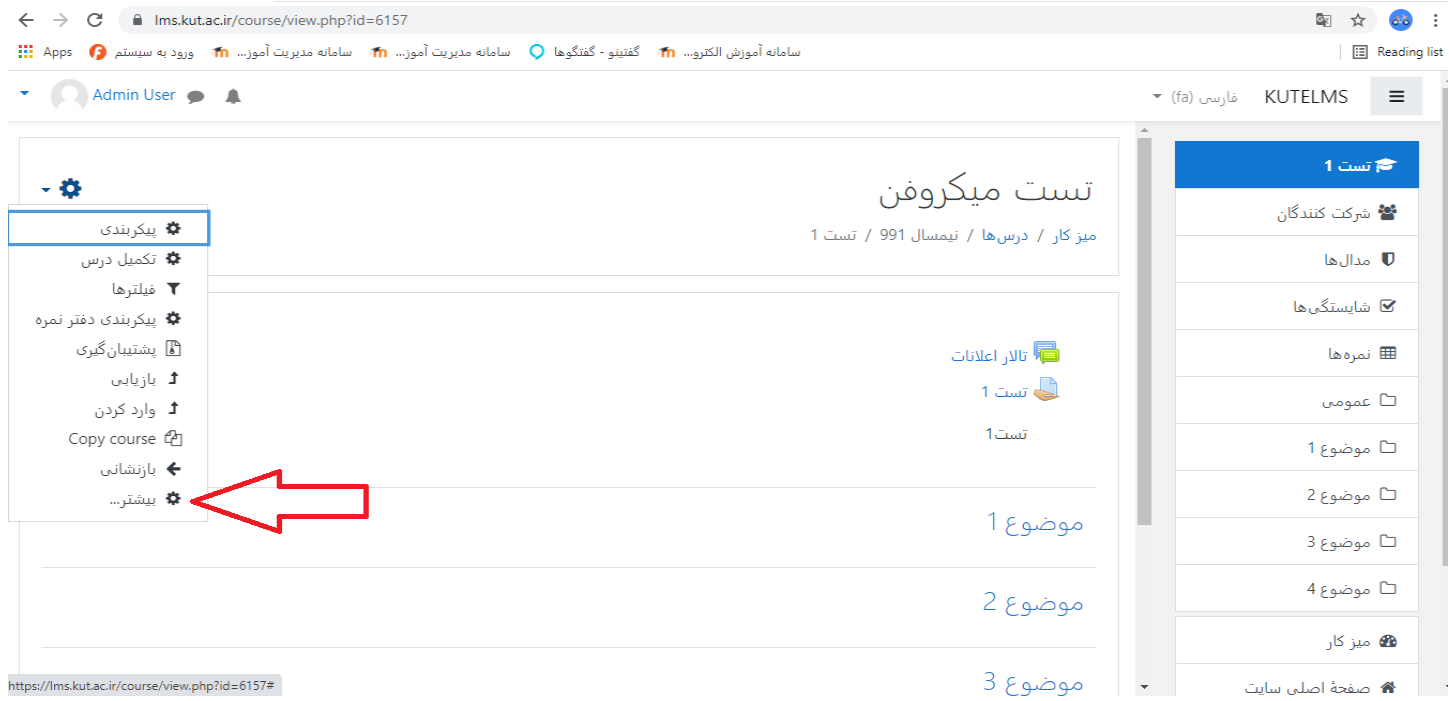

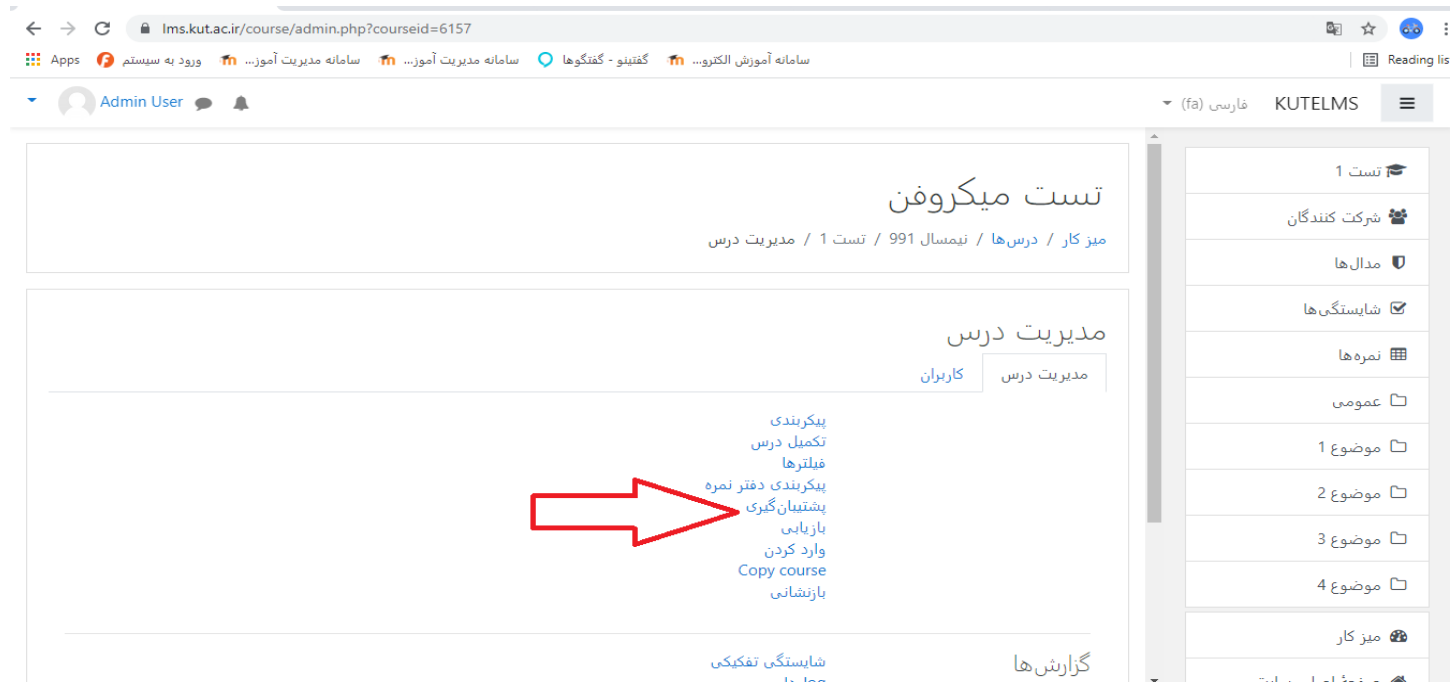

سپس تیک های مورد نظر را عالمت زده به پایین صفحه بروید.

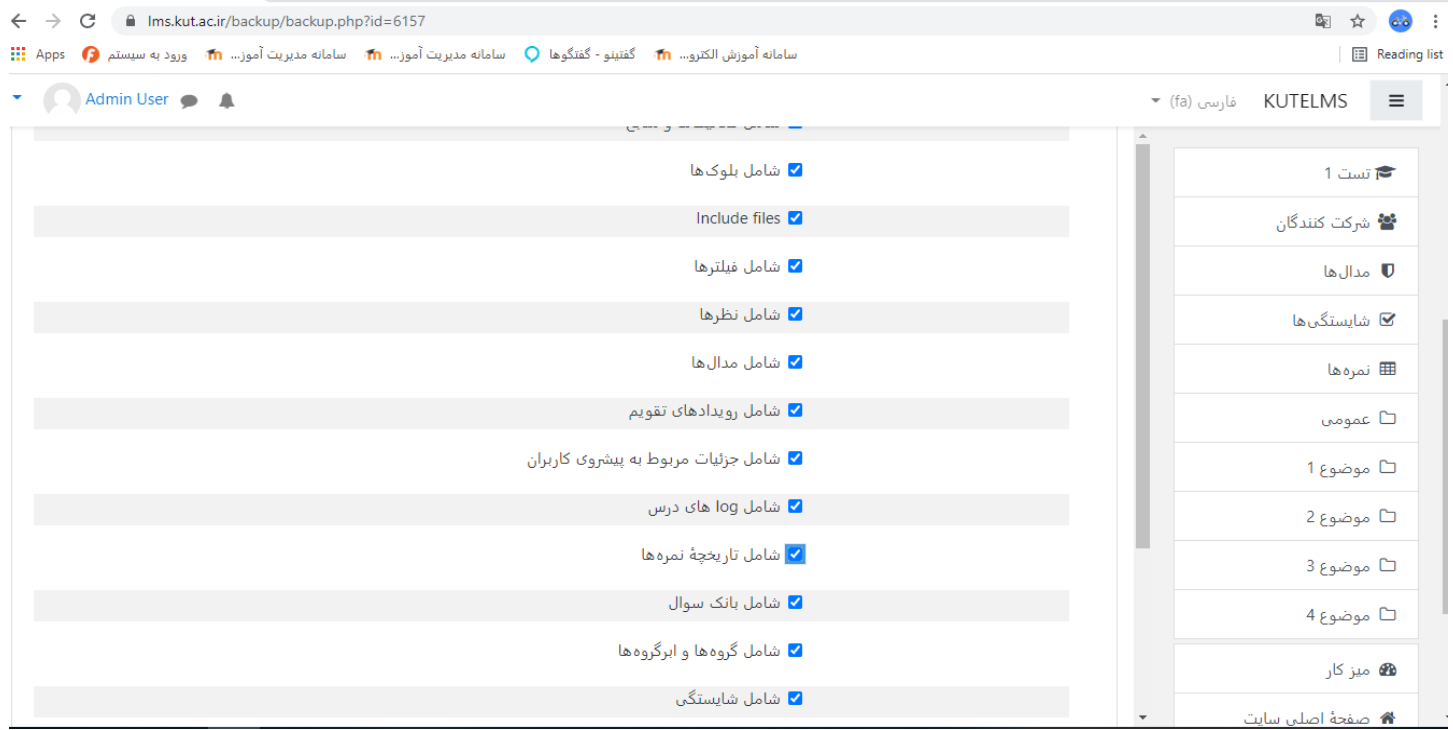

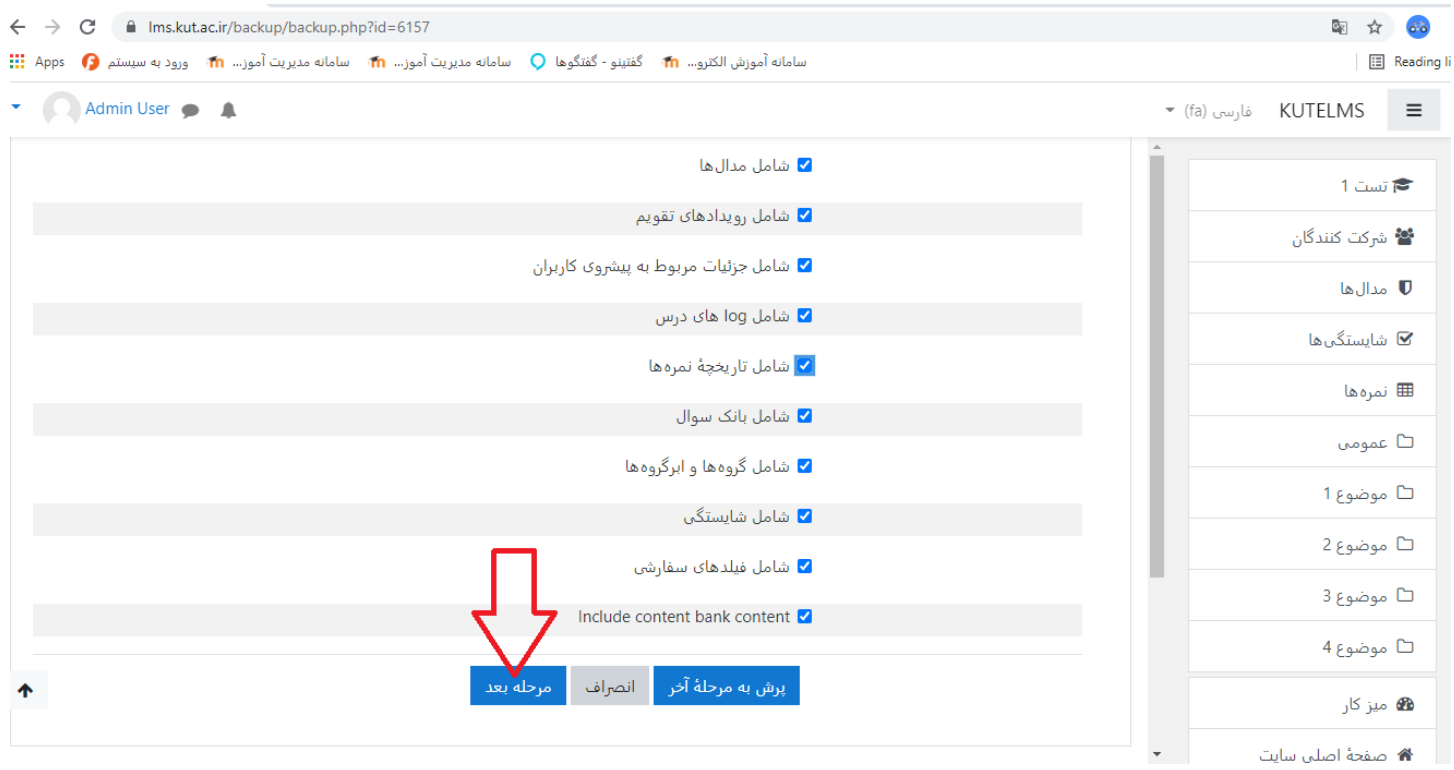

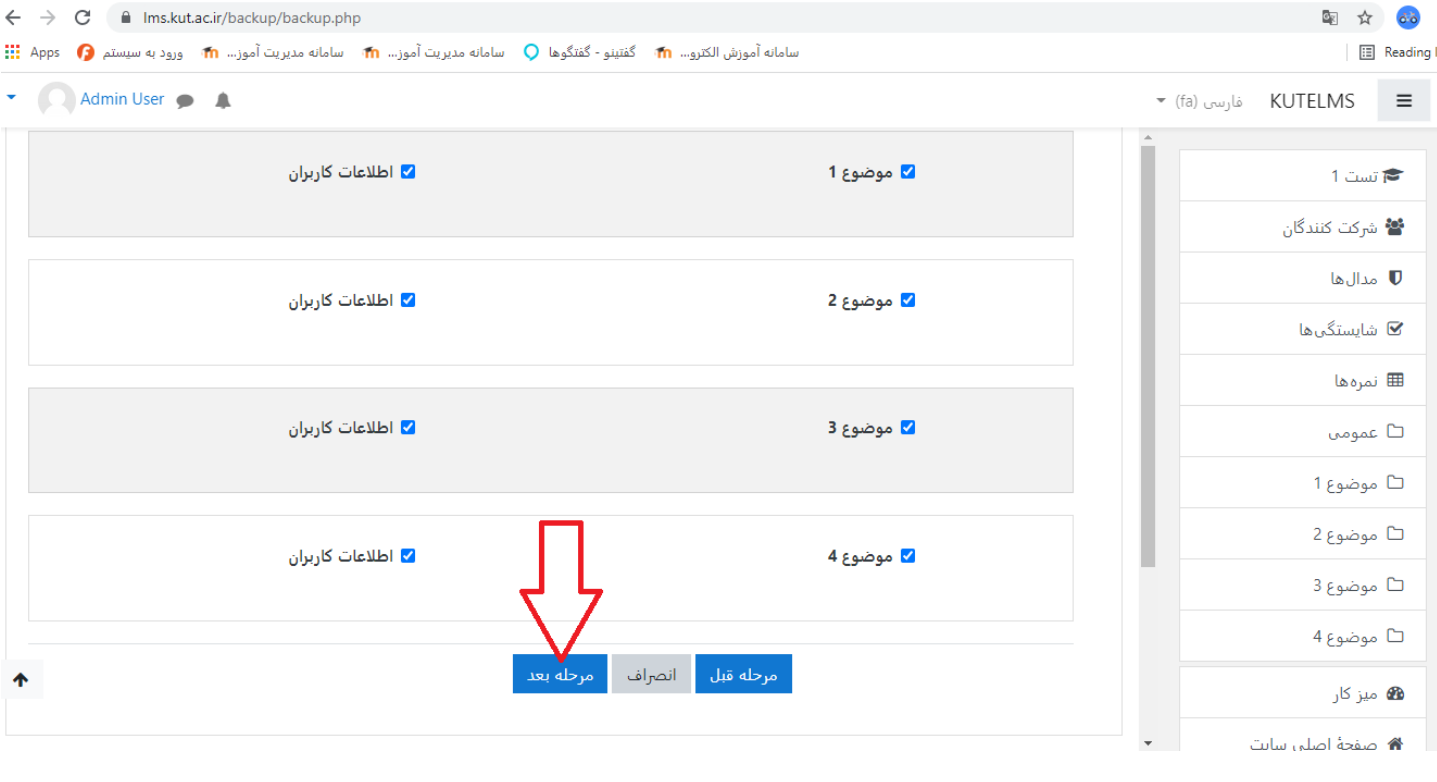

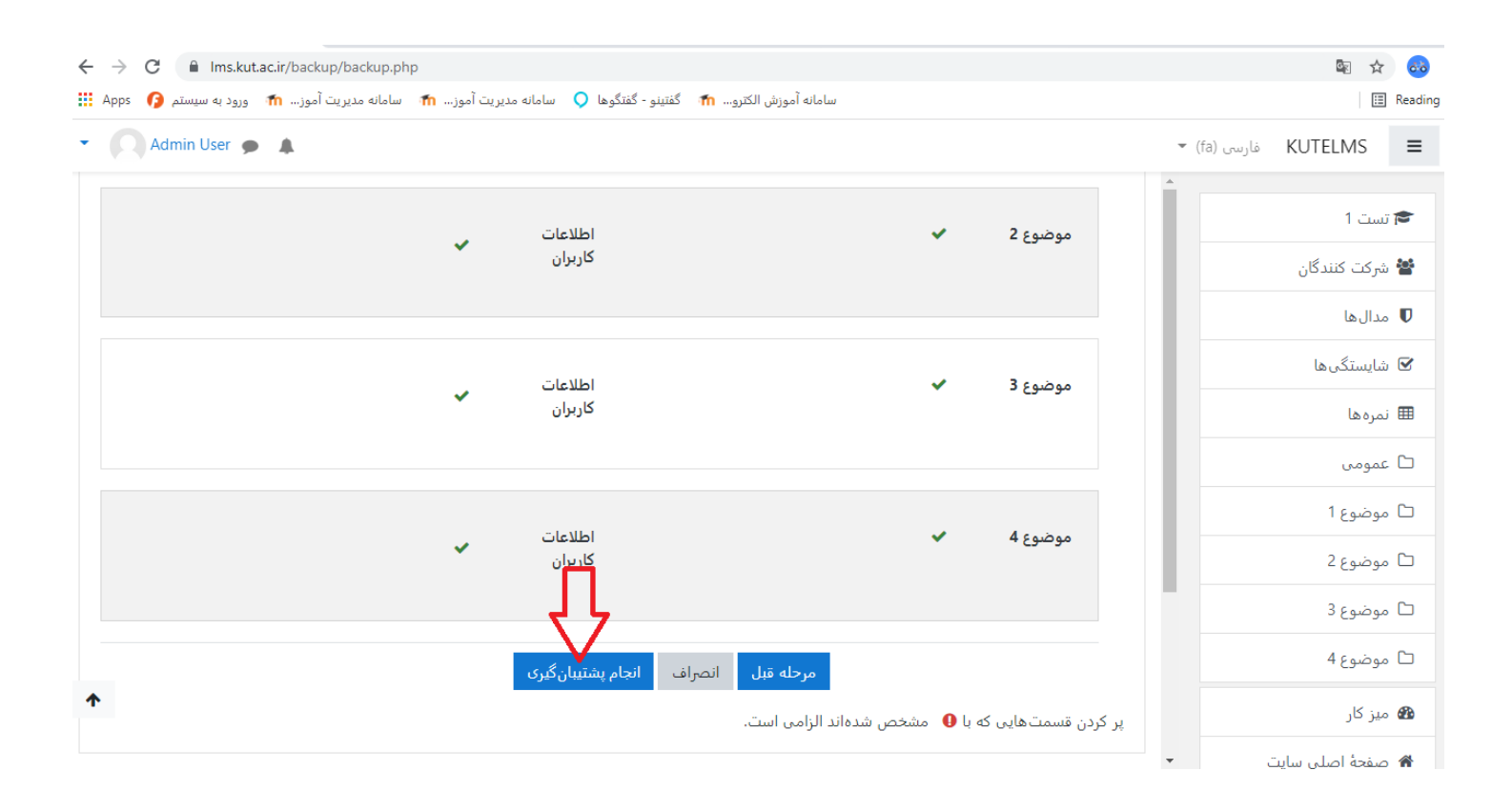

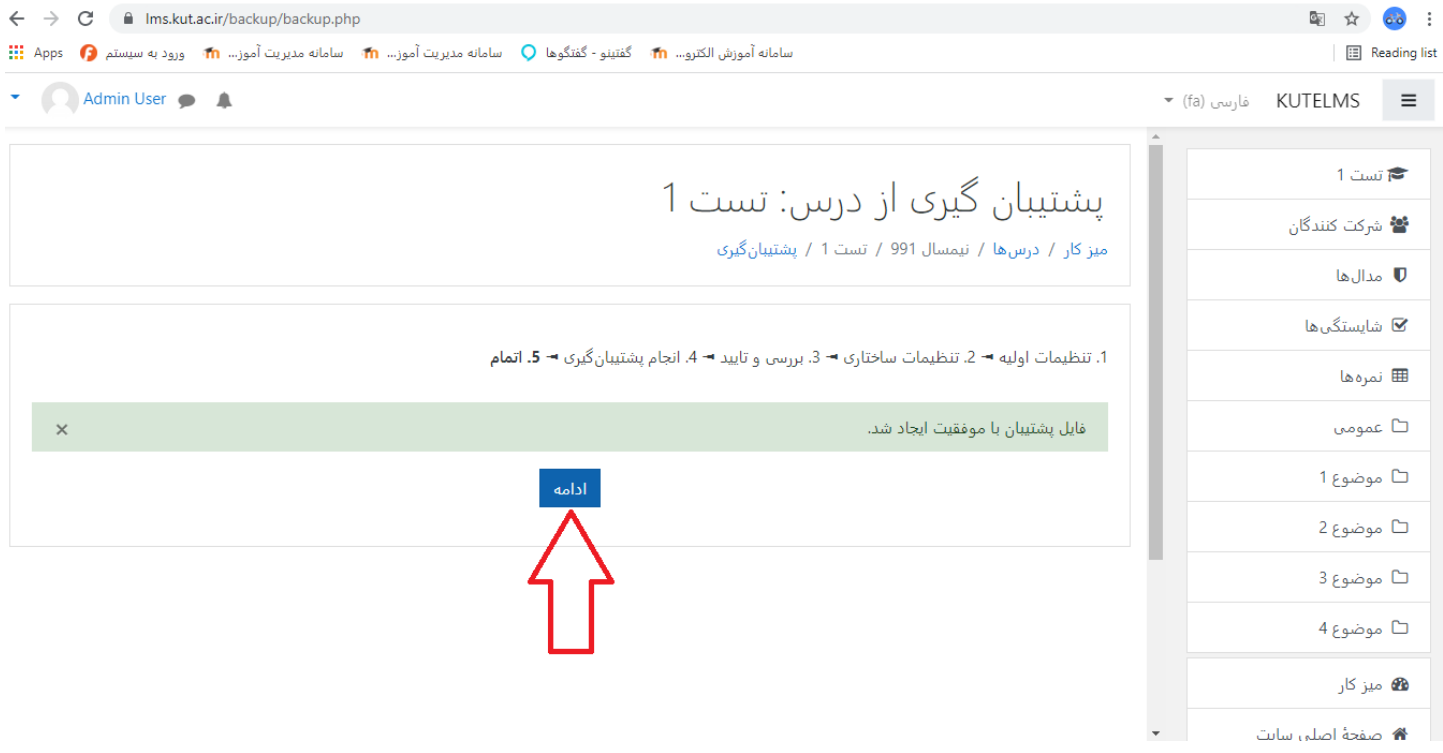

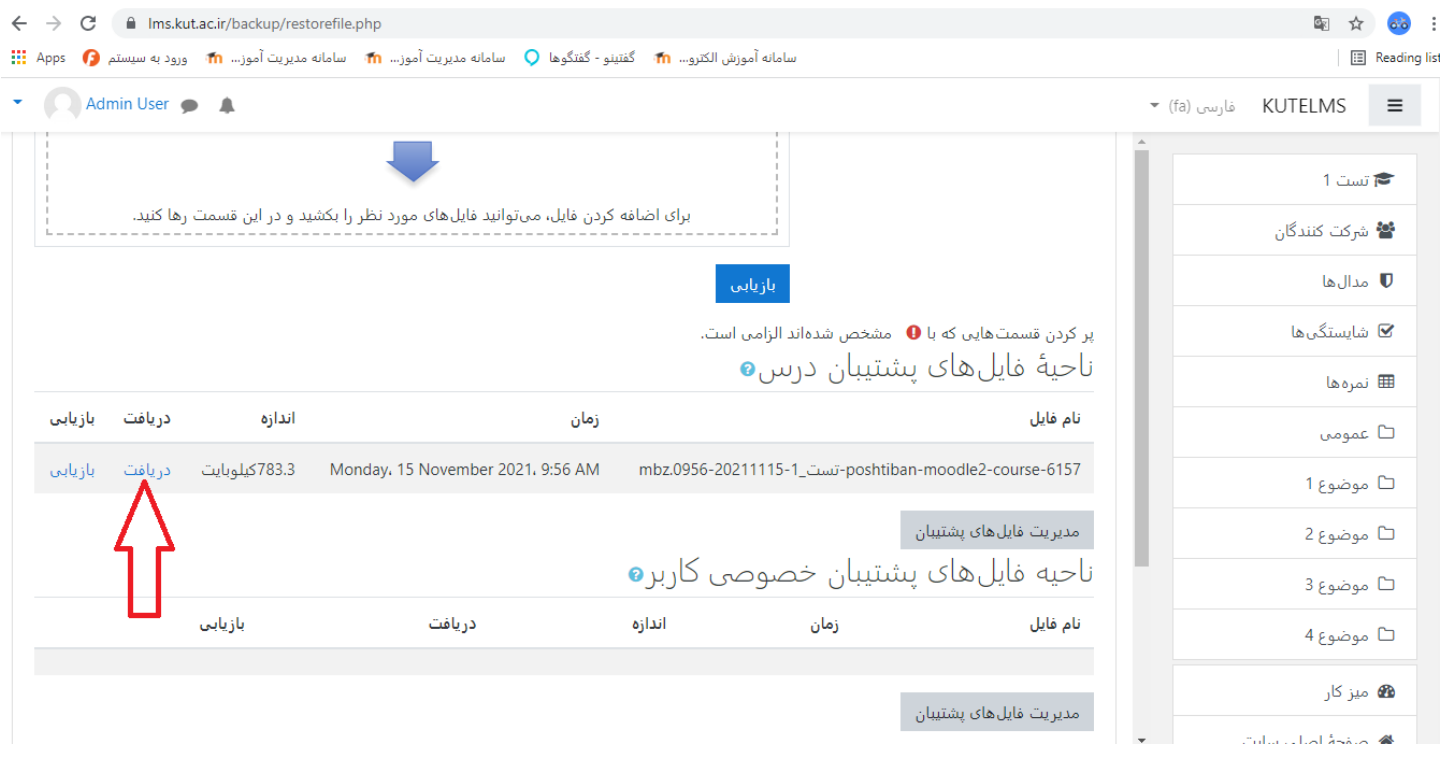

## تا این مرحله عملیات پشتیبان گیری به اتمام رسید.....

حال عملیات بازگردانی به ترتیب زیر انجام دهید.

.<br>وارد سامانه lms.kut.ac.ir شوید

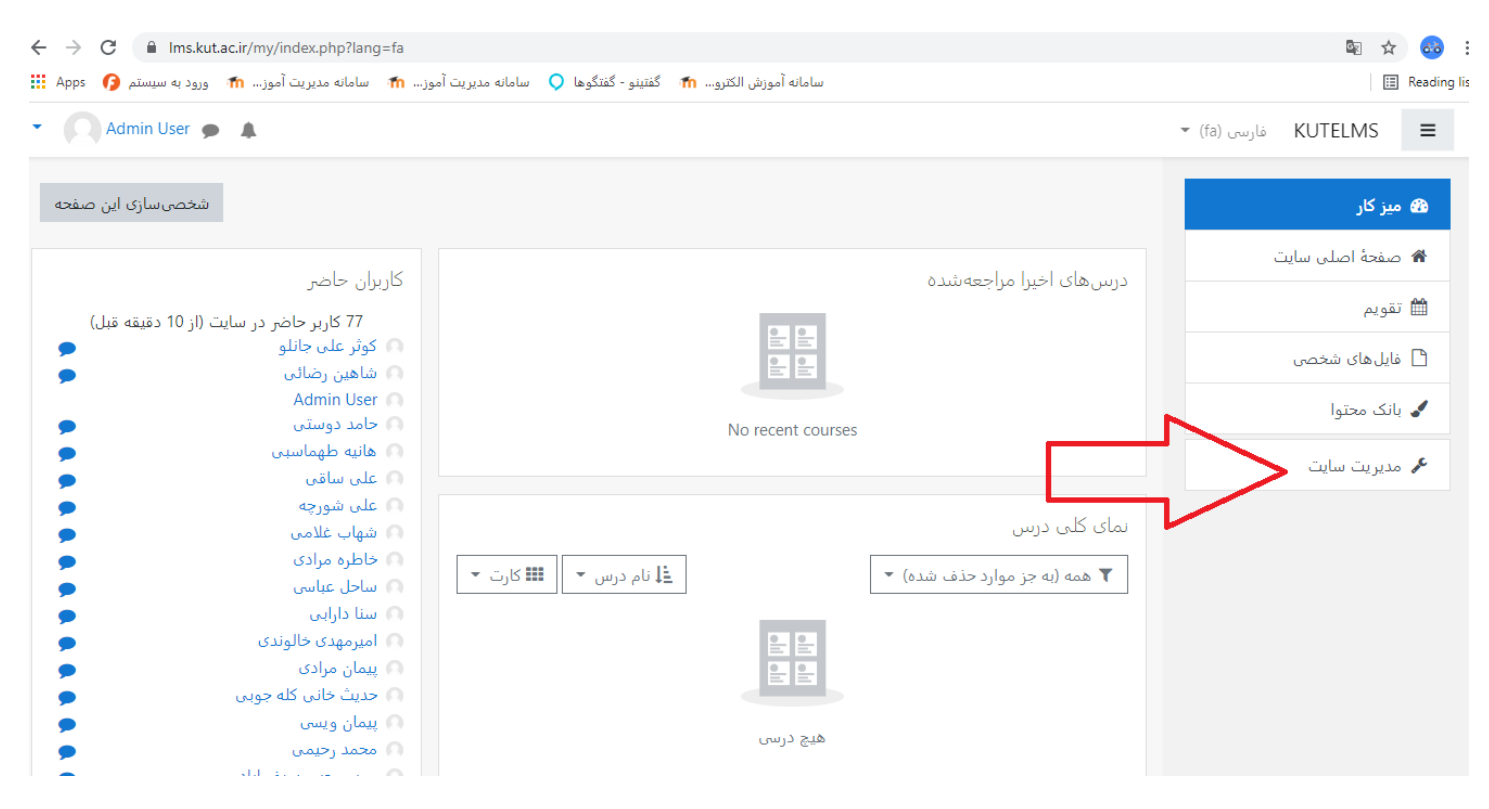

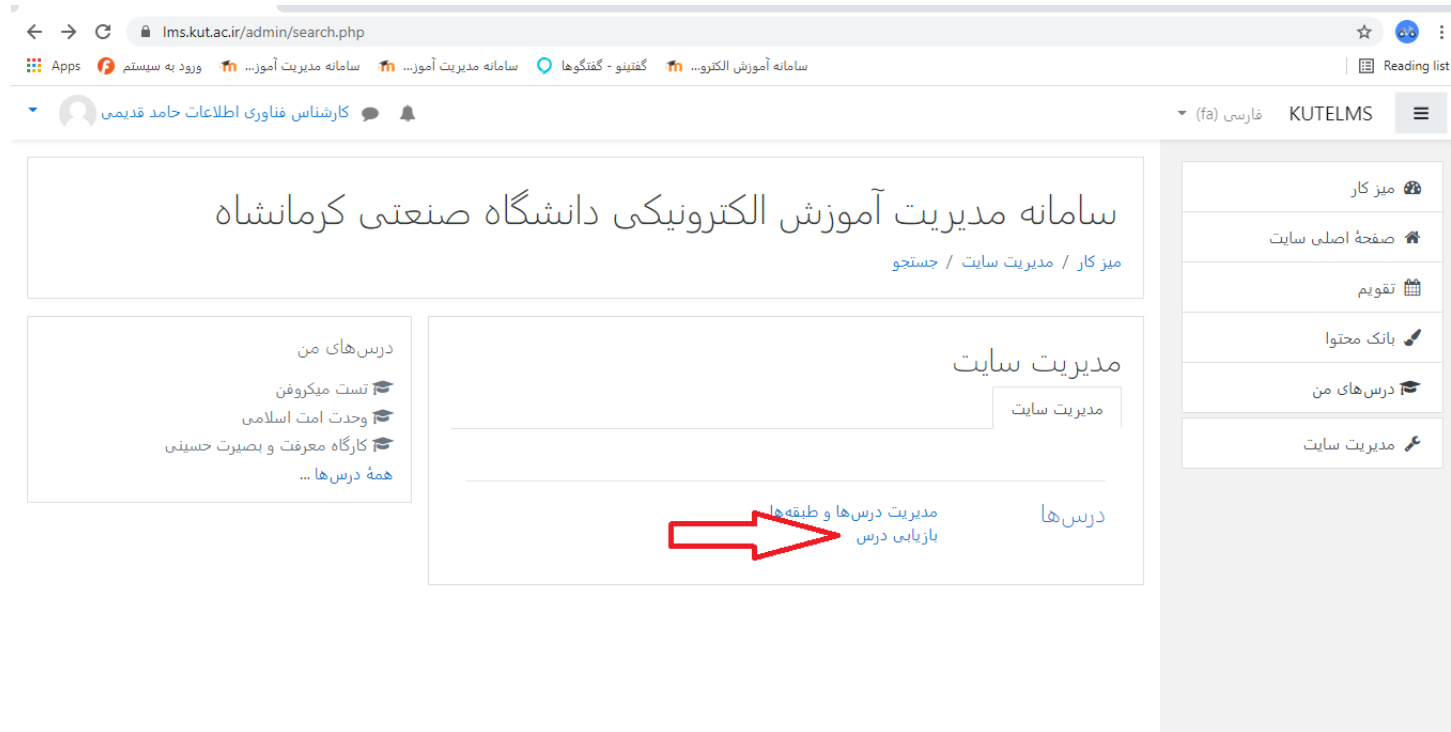

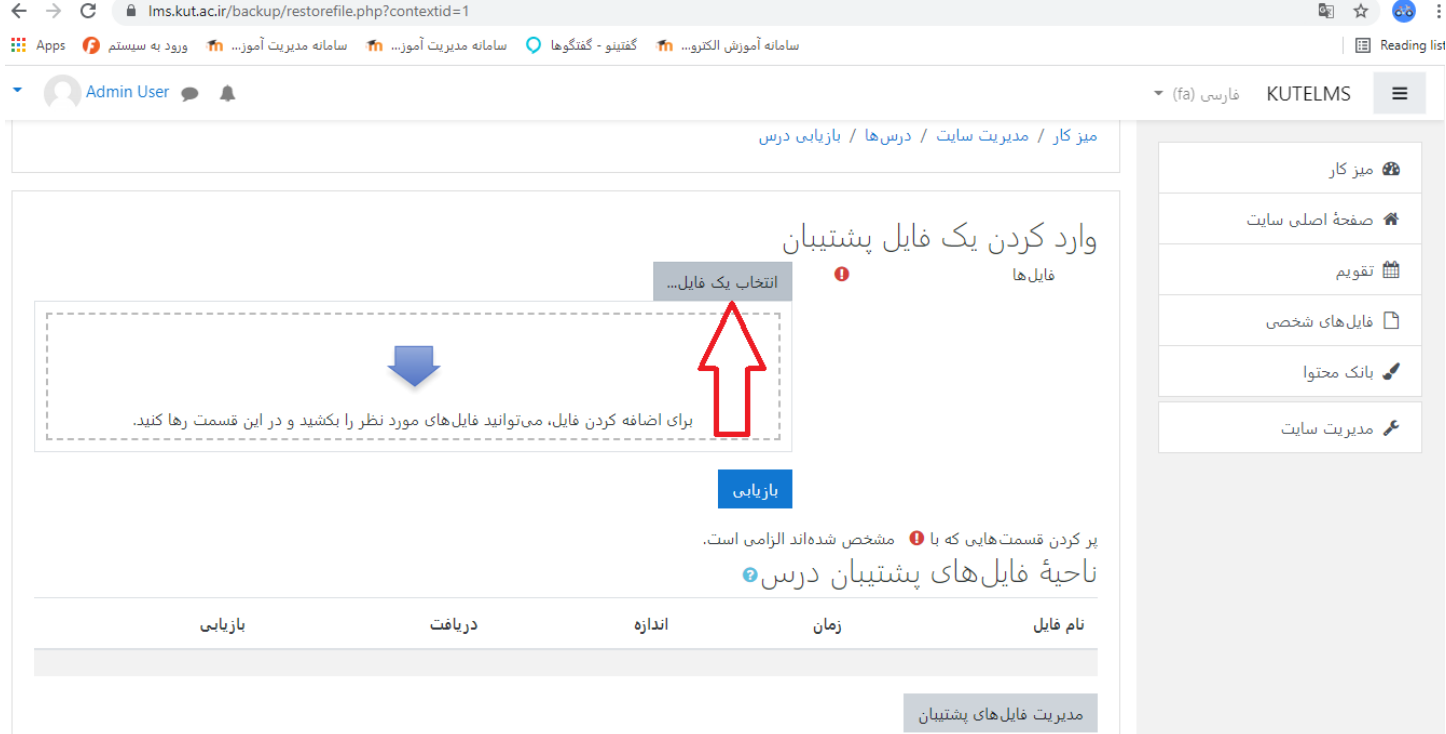

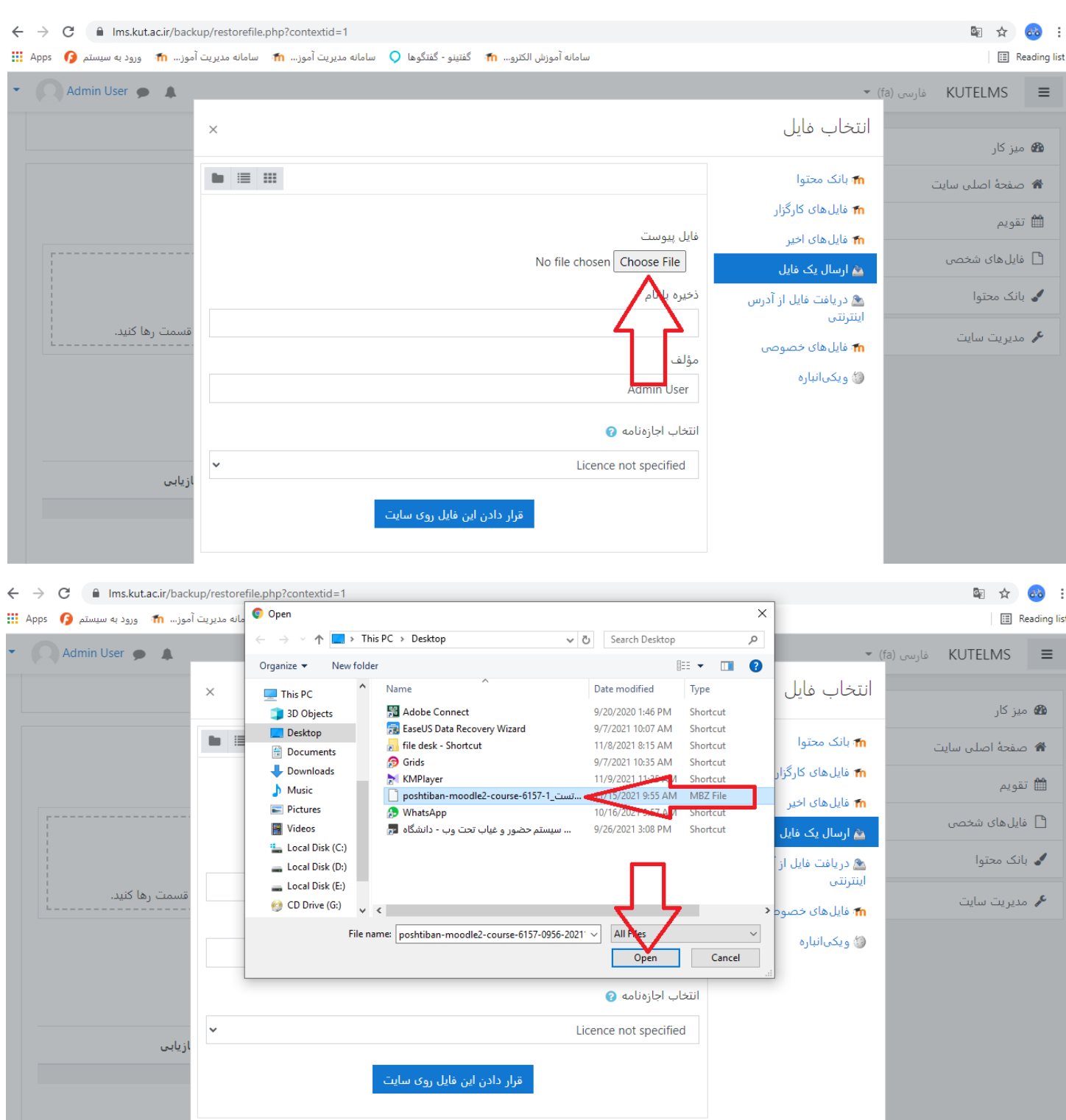

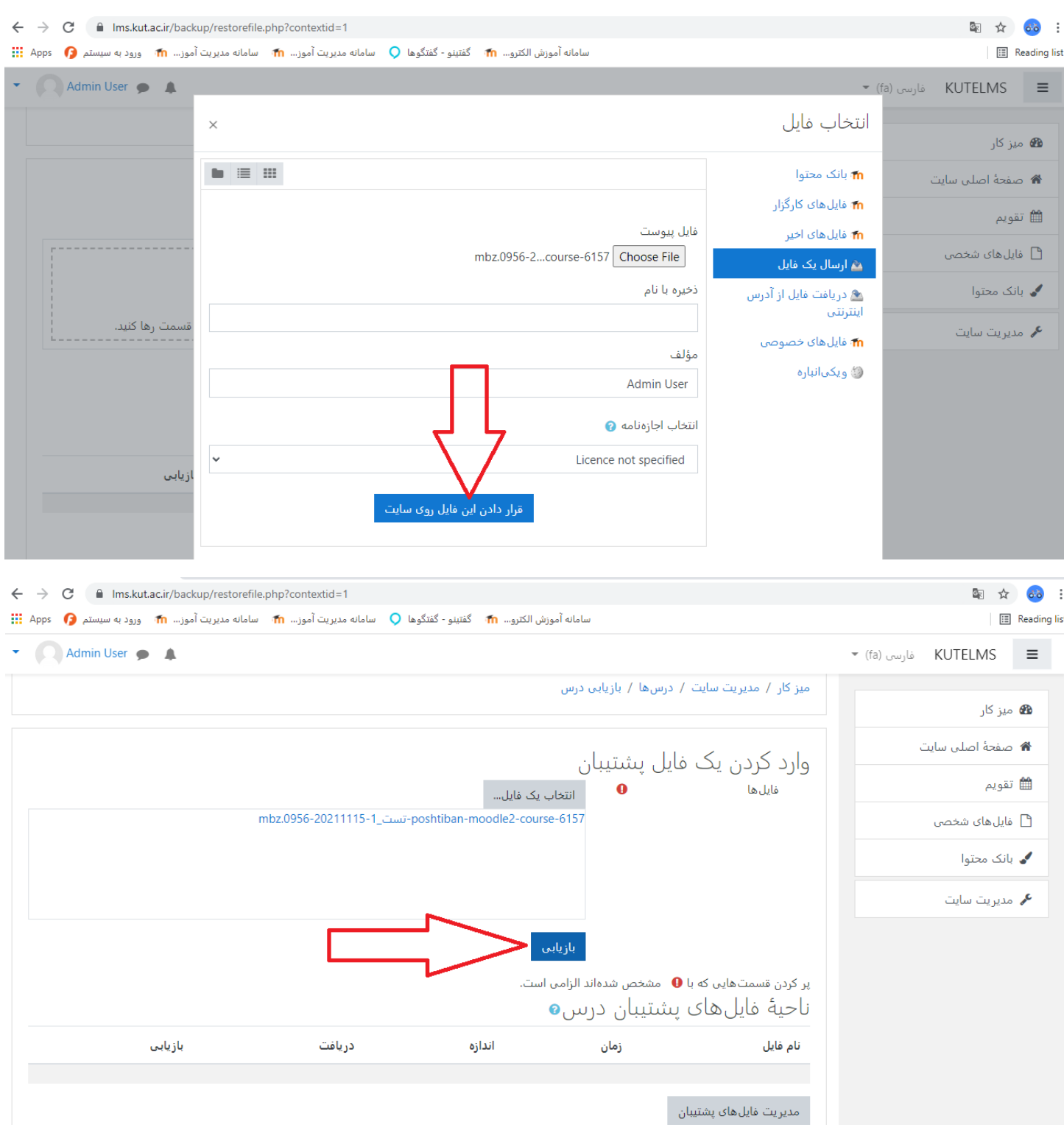

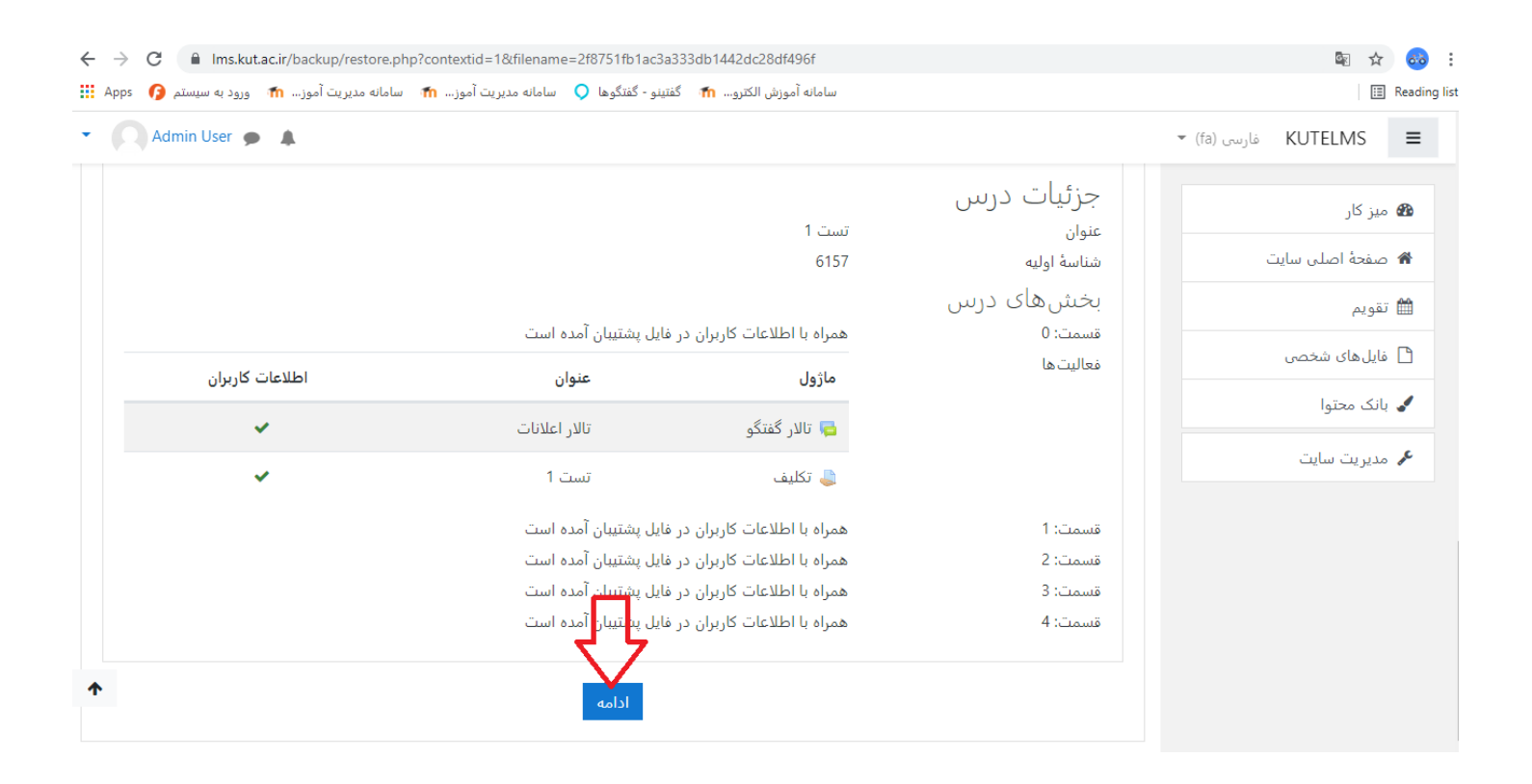

حال تیک مربوط به نیم سال که در آن بوده اید را بزنید.

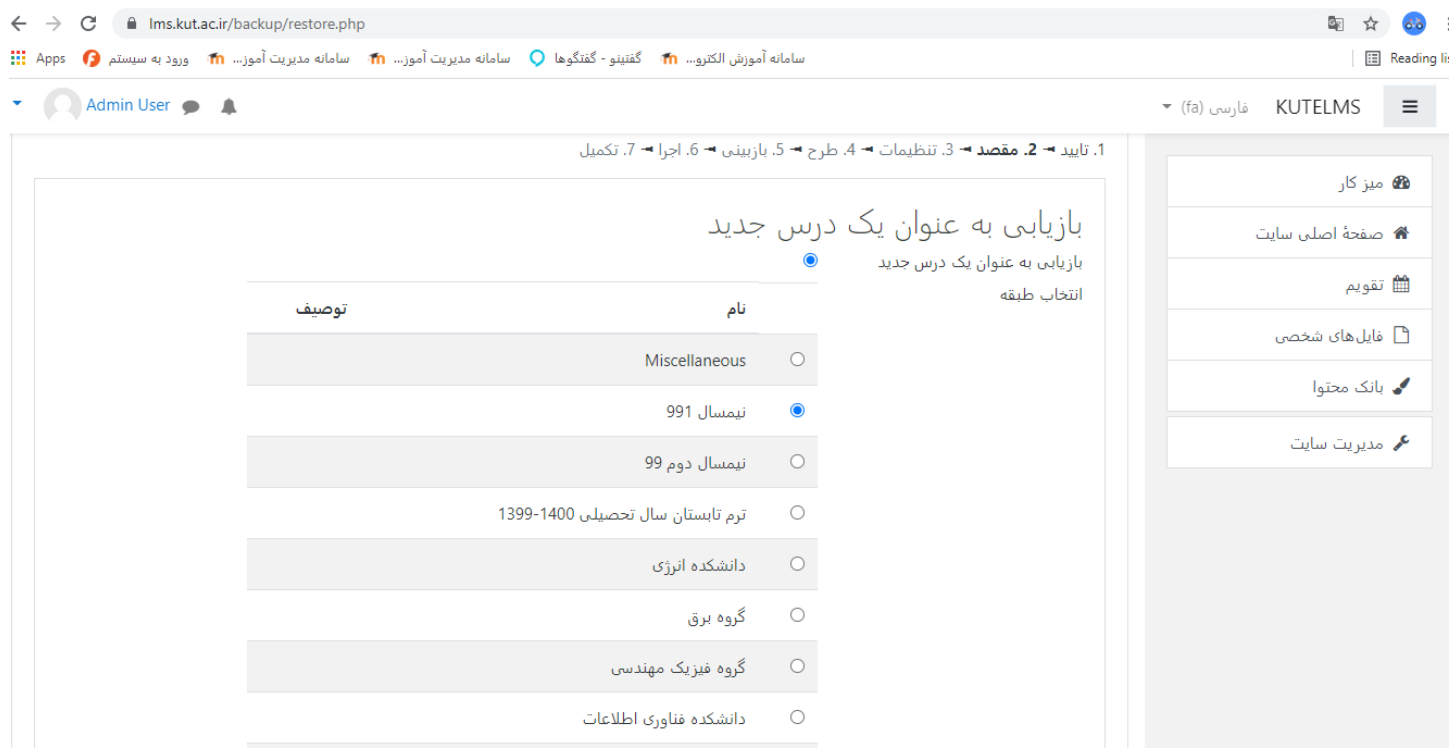

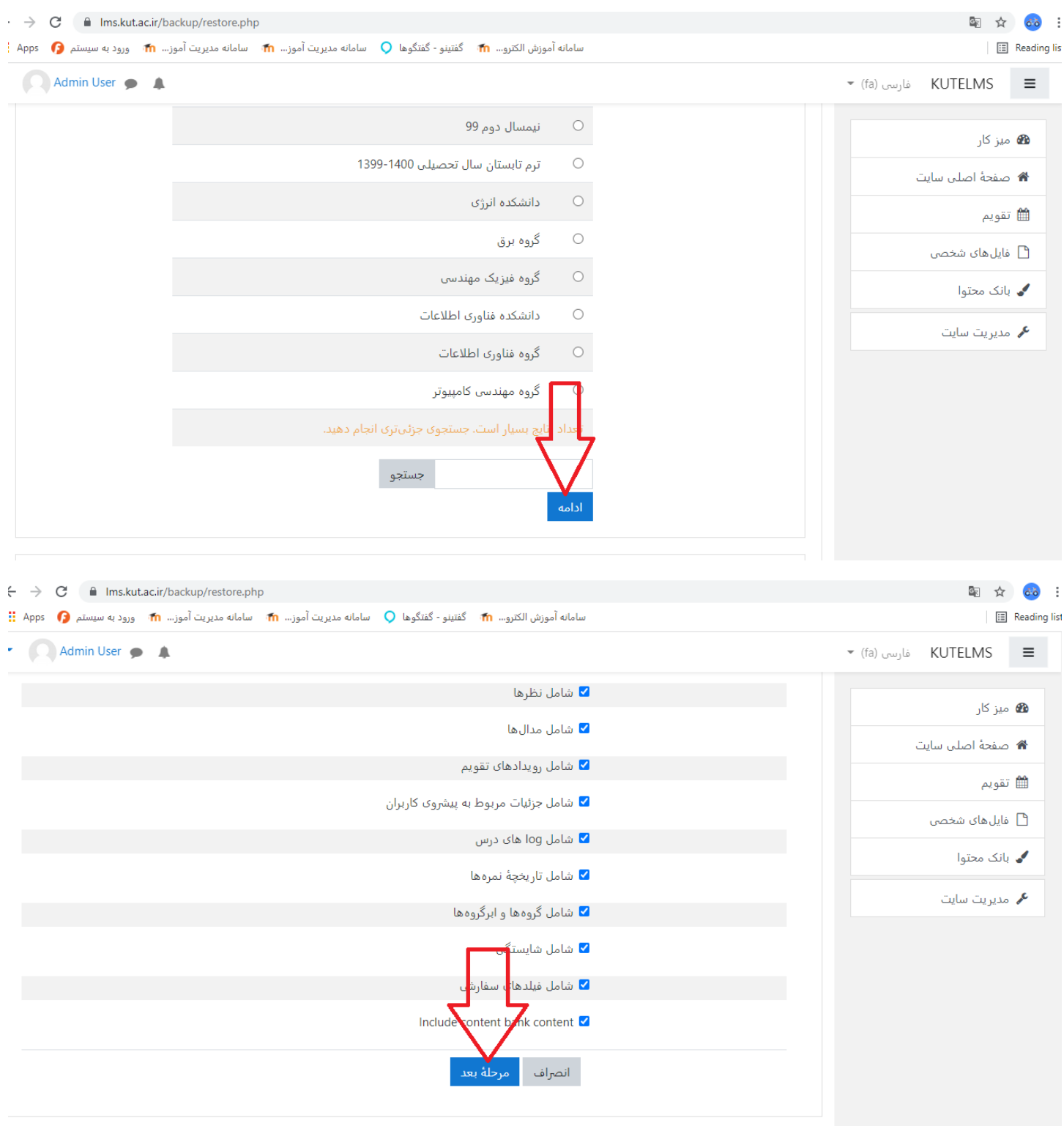

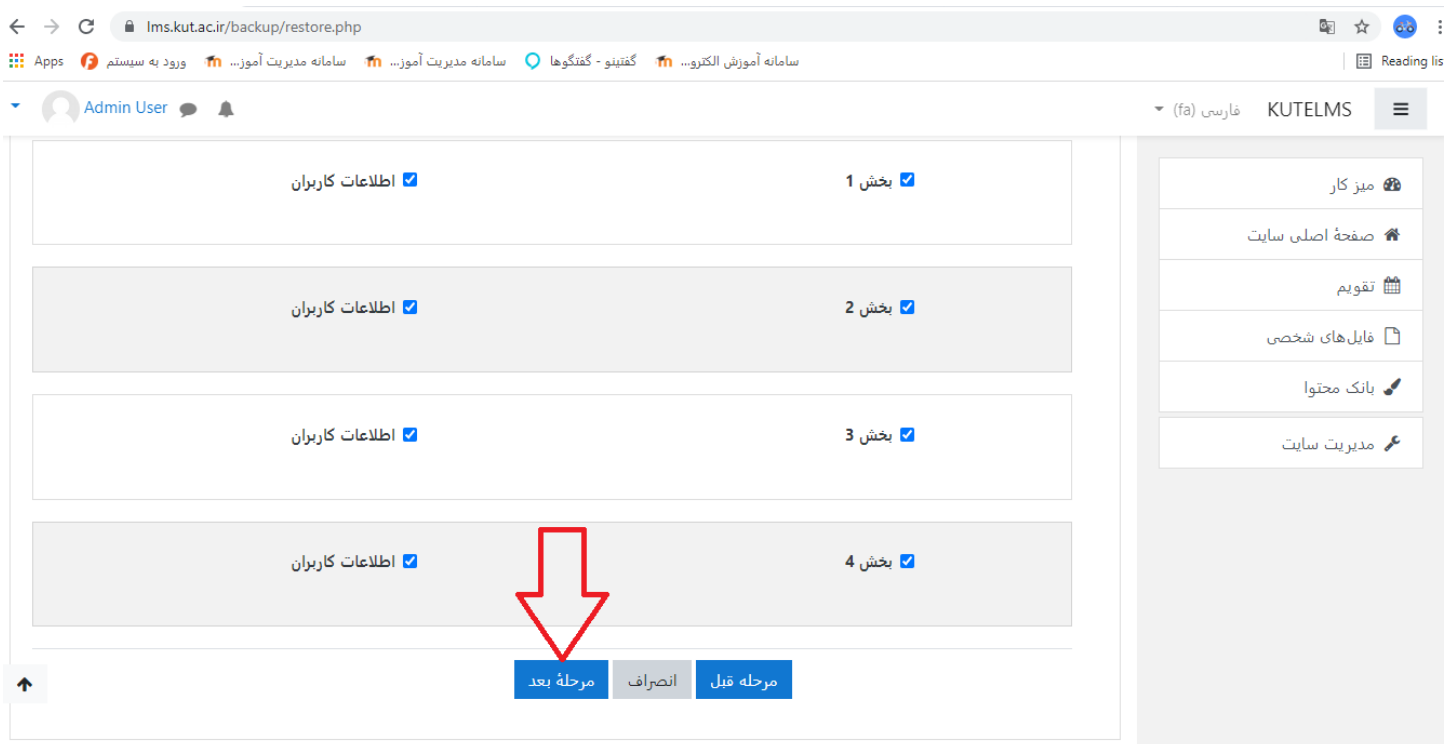

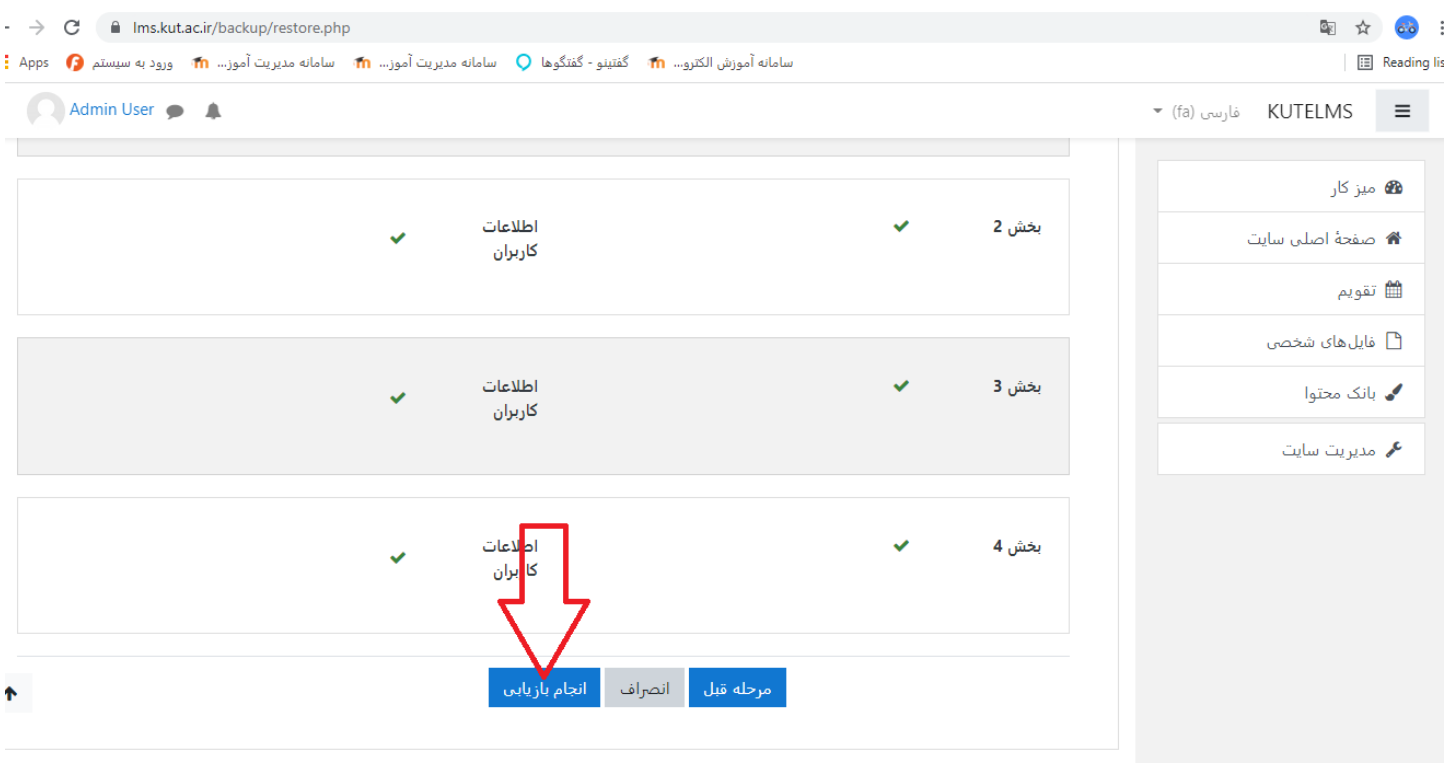

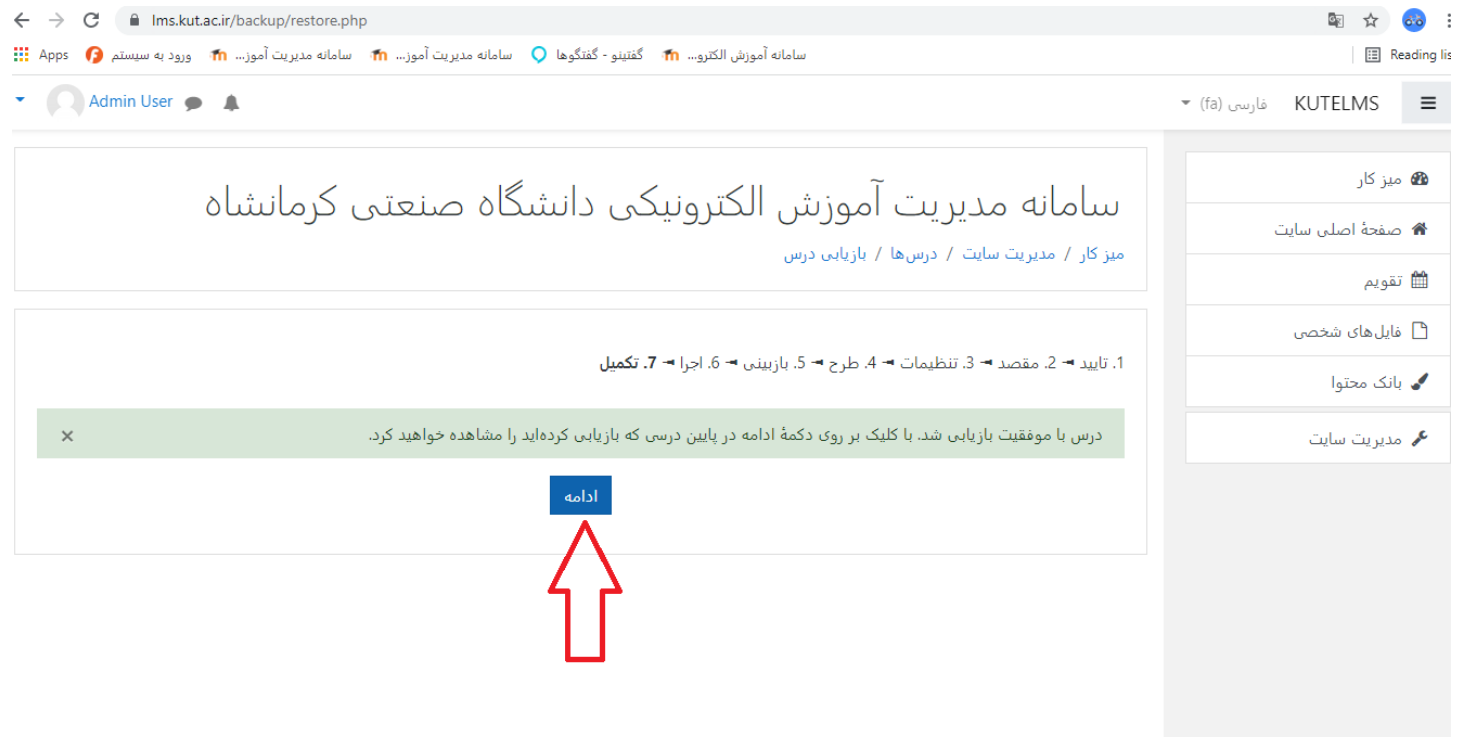

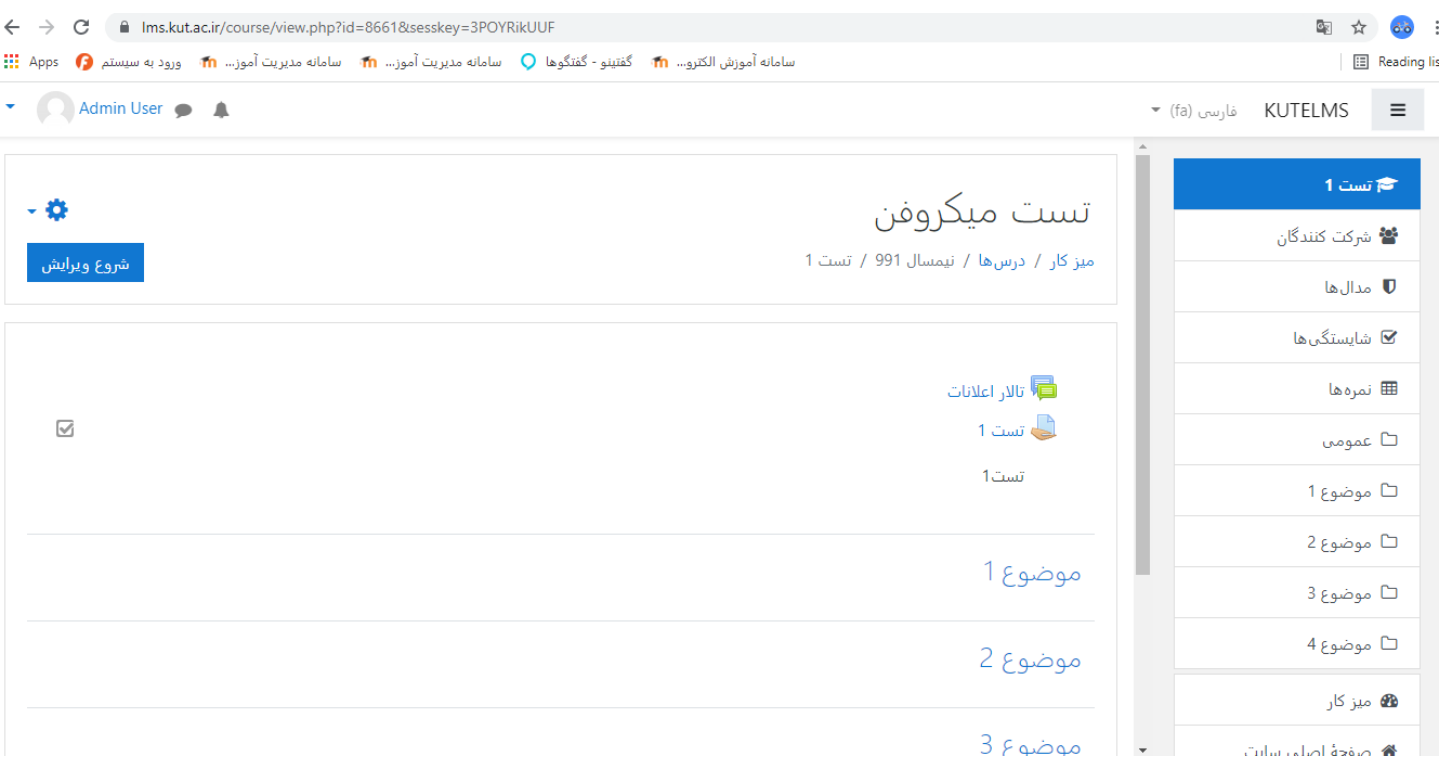

\*\*\*\*\*\* موفق و پیروز باشید \*\*\*\*\*\*